## Tutorial de Windows Live Messenger

Una vez finalizada la instalación ya seremos capaces de utilizar Windows Live Messenger.

Cuando lo abramos por primera vez deberemos ingresar nuestra dirección de correo y contraseña. Luego pulsamos **Iniciar Sesión**

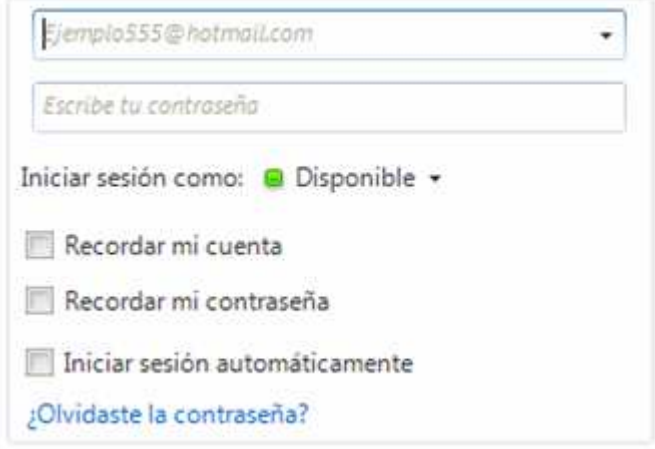

Una vez que hayamos iniciado la sesión, les recomiendo encarecidamente que deshabiliten la opción para que se se ejecute cuando iniciemos sesión en Windows. Para hacerlo debemos iniciar sesión en Messenger. Una vez listos vamos al ultimo ícono que se encuentra al lado de la barra de búsqueda, luego herramientas, **opciones**.(mirar foto)

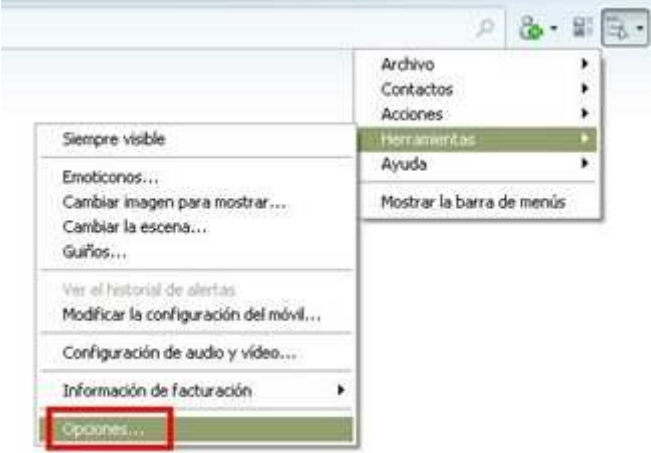

Ahora vamos a la pestaña "Iniciar Sesión" y desmarcamos la opción "**Ejecutar Windows Live Messenger automáticamente cuando inicio sesión en Windows**", "**Mostrar Hoy en Windows Live cuando inicio sesión en Messenger**" y "**Permitir el inicio de sesión automático al conectar a Internet**". Les recomiendo que desmarquen esas opciones, las dos primeras por un tema de uso de recursos, lo que significa mas tiempo de carga al iniciar Windows, y la tercera solo por un tema de seguridad.

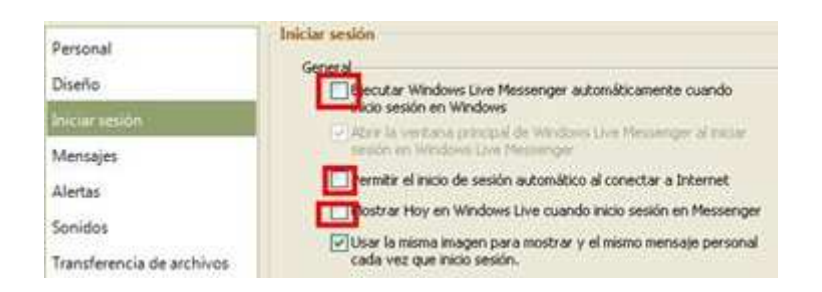

Ahora estamos listos para poder utilizar Windows Live Messenger con comodidad.